# Welcome to Helper Setting up Calendar Exporting and Appointment Reminders

# **Table of Contents**

| 2  |
|----|
| 7  |
| 10 |
|    |
| 13 |
| 15 |
| 16 |
|    |
| 20 |
|    |

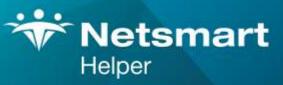

#### www.ntst.com

4950 College Boulevard Overland Park, KS 66211 800.343.5737 | Fax: 888.965.4021 myaccount@helper.com The following steps will guide you through setting up and using the Calendar Export and Email Reminder options.

# **Setting up Helper Server Administration**

Setting up The Helper Server Software. (Note: this section is only for the Server PC and on a Standalone installation. Workstation computer will not have to do this step.)

Click on the desktop icon to start the Helper Server Admin program.

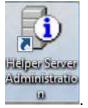

If you have not been running the Network version of Helper, then you will see the following screen asking you to register.

| Information                       | ×                  |
|-----------------------------------|--------------------|
| Register to continue Helper Serve | er administration. |
|                                   | ОК                 |

Click on OK.

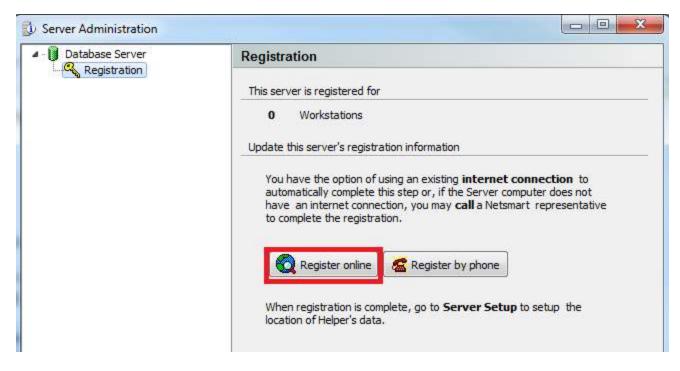

Click on Register Online.

| R           | Register Products Online<br>This process will use an existing internet connection to automatically register<br>the correct amount of workstations. |  |  |  |  |
|-------------|----------------------------------------------------------------------------------------------------|--|--|--|--|
| To register | products online, fill in the required information and click the <b>Register</b> button.                                                            |  |  |  |  |
|             | Zip Code                                                                                                    |  |  |  |  |

Enter your 6-digit Helper Customer Id/Account number and 5-digit Zip Code and then click **Register**.

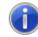

You have successfully registered the Helper Server for 2 workstations.

To complete the installation, you need to register Helper on one workstation.

| OK |
|----|
|    |

You should now see the above screen and click **OK**. If you do not get the above screen after clicking on Register, please email Helper Support at support@helper.com with a Subject Line of 9.1 Registration. (Note: You will not need to Register Helper on a Workstation)

You will now be at the Helper Server Administrator screen.

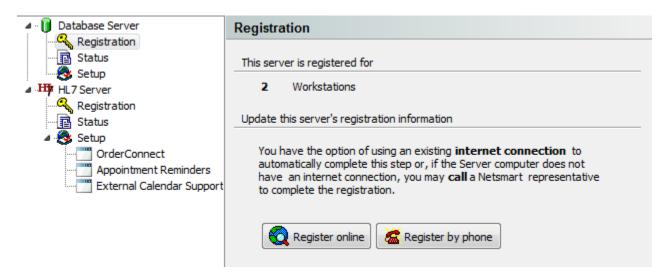

If you are going to be using the Appointment Reminder feature,

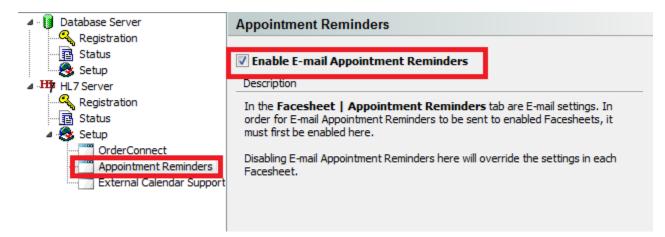

Click on **Appointment Reminders** on the left. Then click on the checkbox beside **Enable E-Mail Appointment Reminders**.

If you are going to be using Calendar Synchronizing feature,

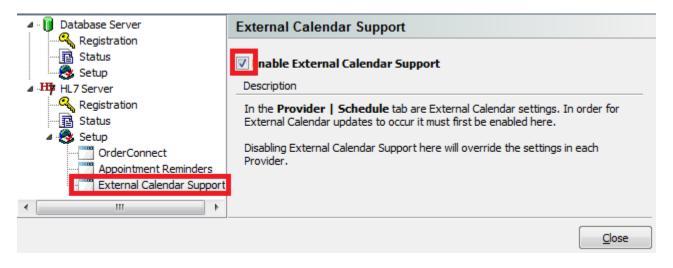

Click on **External Calendar Support** on the left. Then click on the checkbox next to **Enable External Calendar Support**.

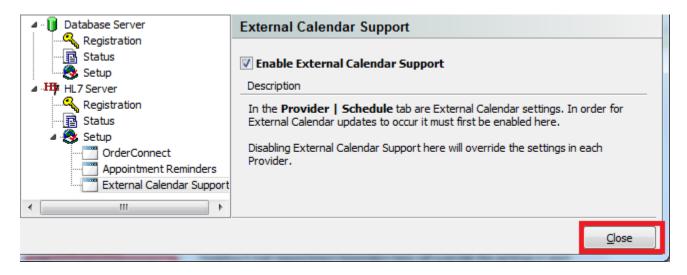

#### Click on Close.

You are now ready to start the Helper setup section.

### Setting up Helper Calendar Exporting

### Setting up the Helper Program to export to an External Calendar

On the main Helper screen, click on **Setup**. Select **Libraries** from the drop-down menu.

| Helper v9.1.0: Bt                        | obbb Bbbbb<br>Web Register He | lp Exit               |                  |                 |
|------------------------------------------|-------------------------------|-----------------------|------------------|-----------------|
| Libraries<br>Preferences<br>ClaimsConnee | ct                            | CC Ledger Medications | Billing          | ERA Reports     |
| Multi-User Set<br>Change Passw           | vord                          |                       | nd healin tuning | Add Facesheet   |
| Account #                                | Last Name                     | First Name            | Active           |                 |
| A                                        | Bbbbb                         | Bbbbb                 |                  | Progress Notes  |
|                                          |                               |                       |                  | Account Balance |
|                                          |                               |                       |                  | Add Sessions    |
|                                          |                               |                       |                  | Add Payments    |

Once the list of Libraries is displayed, click on **Therapists**. On the Therapists screen, select the name Therapist for which you wish to use Calendar Exporting. Then click on **Edit** on the bottom of the Window.

| Accounts<br>Facilities To search, dick in any column and begin typing                                                                        |           |             |       |
|----------------------------------------------------------------------------------------------------|-----------|-------------|-------|
| : A Hacilities                                                                                                    |           |             |       |
| Insurance Companies     Drag a column header here to group by that column     Lawyers                                                        |           |             |       |
| Medications I ID Status Last Name First Name MI Address 1 Addre                                                                              | ss 2 City | St Zip Code | Phone |
| Programs A 📕 Johnson Thomas 4950 College Blvd.                                                                                               | Overlan   | KS 6621116  | i     |
| Services                                                                                                    | Overlan   | KS 6621116  | 5     |
| Scheduler     Categories     Priorities     Other     Adjustment Categories     Billing Messages     Methods of Payment     Outcome Measures |           |             |       |
| Places of Service 🚽 👘 Add 🎼 Edit 🖉 🔮 Print 🕼                                                                                                 | Export    |             |       |

On the Therapist screen, click on the **Schedule** tab. Click on the checkbox to the left of **Enable external calendar support**. Finally, click on the link **Copy URL to Clipboard** button. You can now save this screen and proceed to set up your specific external calendar.

| General        | Claim Settings                                      | Supervisor Sch                    | Schedule Credit Card Info.                                                                                                    |
|----------------|-----------------------------------------------------|-----------------------------------|----------------------------------------------------------------------------------------------------|
| The f          | ollowing inform                                     | mation is used                    | ed in the scheduler to identify working hours                                                                                                    |
| for th         | is Therapist.                                       |                                   | Fee Schedule                                                                                                    |
|                |                                                     | Beginnin <mark>g of d</mark> a    | day: 09:00 AM                                                                                                    |
|                |                                                     | End of da                         | day: 5:00 PM                                                                                                    |
| exter<br>prior | nal calendar u<br>to the current<br>te in your exte | sing the standa<br>date and two r | ed to provide schedule information to an<br>idard iCal format. When enabled, one week<br>o months after the current date will be kept up<br>r. Refer to your calendar application for<br>calendar. |
|                | nable external ca                                   | lendar support                    |                                                                                                    |
|                | https://calsync                                     | .netsmartcloud.co                 | .com/A7CAD08D-9128-4ABA-A1E0-E99D81FFB202/cal                                                                                                    |
|                | https://calsync                                     | .netsmartcloud.co                 | Save                                                                                                    |

### Setting up the Outlook Calendar

How to export using Outlook Calendar

Open your Outlook program and click the **Calendar** option at the bottom of the page.

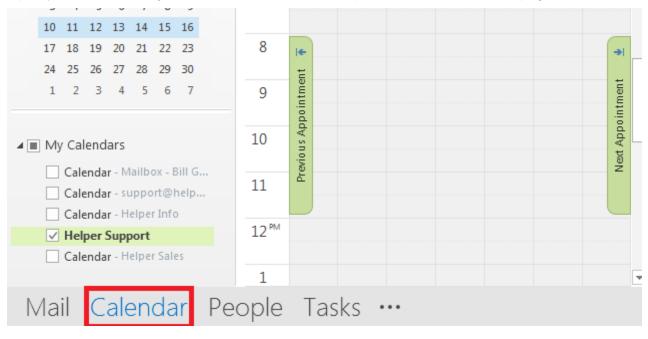

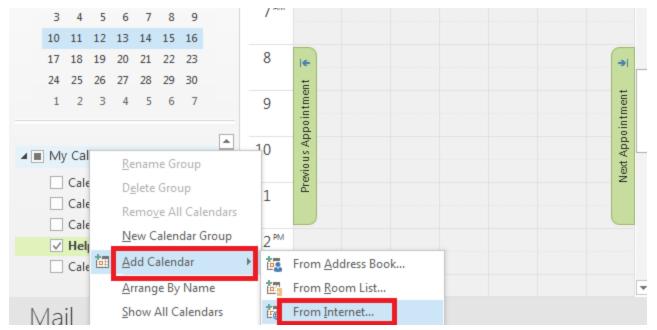

Go to Add Calendar and select From Internet from the submenu.

On the following screen, right-click and paste the URL (this was copied from Helper) into the text box displayed below. Finally click on **OK**.

| Enter the location of the interne | t calendar you want to                                                                                                    | add to Outlook |
|-----------------------------------|----------------------------------------------------------------------------------------------------|----------------|
| https://calsync.netsmartcloud.co  | m/A7CAD08D-9128-4/                                                                                                    | ABA            |
| example: webcal://www.example     | .com/calendars/Calen                                                                                                    | dar.ics        |
|                                   | Contraction of Contraction of Contra | Cancel         |

You should now have access to your Helper Calendar.

### Setting up a Google Calendar

How to export using the Google Calendar

Open your Google Calendar. On the left of the page go to **Other calendars**. Click on the drop-down arrow to the right and select **Add by URL** from the list.

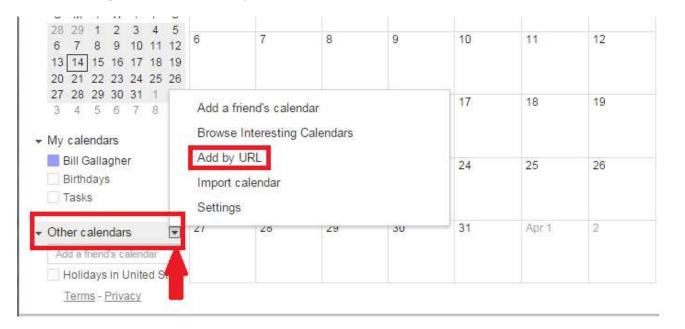

On the following screen, paste the URL from Helper into the text box labeled **URL:** Then click on **Add Calendar**.

#### Add by URL

| Ŧ |  |  |
|---|--|--|
|   |  |  |

| URL: | https://calsync.ne  | tsmartcloud.com/A7CAD08D-9128-4A                     |
|------|---------------------|------------------------------------------------------|
|      | type in the address | ress to a calendar (in iCarlonnat), you can<br>here. |
|      | Make the caler      | ndar publicly accessible?                            |
|      | Add Calendar        | Cancel                                               |

### Setting up a Yahoo Calendar

How to export using a Yahoo Calendar

Open your Yahoo Calendar. On the left side of the page, click on **Others** and select **Follow Other Calendars**.

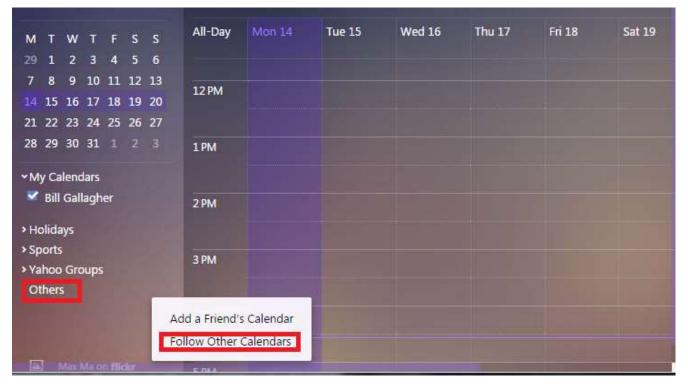

From the Following screen, paste in the URL from Helper next to the text box labeled **iCal Address**. Then click on Continue

>

| Helper                                                      |
|-------------------------------------------------------------|
| iCal Addres: https://calsync.netsmartcloud.com/2BA2A6CE-770 |
| Color 🔜 🔄 🔜 🗮 🗮 🗮                                           |
| Refresh Automatically <b>v</b>                              |
| Remind 30 minutes before                                    |
| and No Reminder                                             |
| Mail                                                        |
| Yahoo Messenger                                             |
| Mobile/Desktop                                              |
|                                                             |
| Continue Cancel                                             |

# Setting up calendar with an iPhone

How to export using an iPhone Calendar

First you need to copy the URL from the Therapist Library.

| General                                                                             | Claim Settings  | Supervisor                                  | Schedule                                                                                                    | Credit Card Info.                                                                                                    |                    |
|-------------------------------------------------------------------------------------|-----------------|---------------------------------------------|----------------------------------------------------------------------------------------------------|----------------------------------------------------------------------------------------------------|--------------------|
| The following information is used in the scheduler to identify <b>working hours</b> |                 |                                             |                                                                                                    |                                                                                                    | Extra Info         |
| for th                                                                              | nis Provider.   |                                             |                                                                                                    |                                                                                                    | Fee Schedule       |
|                                                                                     |                 | Beginning o                                 | of day: 👩                                                                                                    | :00 AM                                                                                                    |                    |
|                                                                                     |                 | End o                                       | of day: 5:                                                                                                    | 00 PM                                                                                                    |                    |
| prior<br>to da<br>instru                                                            | to the current  | date and t<br>ernal calence<br>orting an iC | wo month<br>lar. Refer<br>al calenda                                                                                                    | al format. When enabled, one week<br>s after the current date will be kept up<br>to your calendar application for<br>r. | Save               |
|                                                                                     | https://calsyne | .netsmartclo                                | ud.com/E08                                                                                                    | 7AE1E-0D79-4D4A-8D7B-C3A68E6F4D95/cal.                                                                                  |                    |
| URL                                                                                 |                 |                                             | APPART AND ADDRESS OF ADDRESS OF ADDRESS OF ADDRESS ADDRESS ADDRES |                                                                                                    |                    |
| URL                                                                                 |                 |                                             | URL into you<br>Copy URL to                                                                                                    | ur external Calendar application                                                                                        | Save & <u>A</u> dd |

Edit the Therapist name and go the Schedule tab. Then click on Copy URL to Clipboard.

Finally click **Save**.

Next, create an email and paste the URL into it. Send it to an email address that you can get to on the iPhone.

From the iPhone, open the email you sent. Use the iPhone copy feature to copy the URL. Go to Settings, and select **Mail, Contacts, Calendars**. From the list, select Add Account and select **Other**. Now go to **Add Subscribed Calendar**. Paste the URL in for the server location. You may see a warning regarding "Cannot Connect Using SSL". Click **Continue**. Enter a description for the calendar. Click **Next** in the upper right then save the entry.

Now, if you open the iPhone Calendar it will display your appointments. This may take a while for the initial synchronizing.

# **Setting up Preferences for Appt reminders**

### **Enabling the Email Reminders Option**

### Setting up the Preferences Library

On the main Helper Screen,

| r Helper v9.1.0: Bbbbb Bbbbb  |                 |                           |                    |     |               |  |
|-------------------------------|-----------------|---------------------------|--------------------|-----|---------------|--|
| etup Utilities                | Web Register He | lp Exit                   |                    |     |               |  |
| Libraries (                   | Strl+L          |                           |                    |     | A.            |  |
| Preferences                   |                 | <b>**</b>                 |                    |     |               |  |
| ClaimsConne                   | insactions      | CC Ledger Medicatio       | ons Billing        | ERA | Reports       |  |
| Multi-User Se<br>Change Passy | tup             | e Patients<br>unt # 👿 SSN |                    |     | dd Facesheet  |  |
| N                             | Se              | arch                      |                    |     |               |  |
| Force columns to              | fit. To se      | arch, click in any colum  | n and begin typing | E   | dit Facesheet |  |
| Account #                     | Last Name       | First Name                | Active 💂           |     |               |  |
| ▶ A                           | Bbbbb           | Bbbbb                     | V                  | P B | rogress Notes |  |

Click on Setup and select Preferences.

| General                                                                                                    | Facesheet                                              |                                             |     |  |  |
|----------------------------------------------------------------------------------------------------|--------------------------------------------------------|---------------------------------------------|-----|--|--|
|                                                                                                    | Use the following defaults when adding a new Facesheet |                                             |     |  |  |
| Libraries<br>Libraries<br>Pafault<br>Payment<br>Adjustment<br>Adjustment<br>Insurance Library<br>Scheduler<br>Managed Care<br>Credit Card Processing<br>ClaimsConnect | Account:                                               | E. A. P. Boston                             |     |  |  |
|                                                                                                    | Facility:                                              | BSI Psychological<br>Jonathan Barrister, JD |     |  |  |
|                                                                                                    | Lawyer:                                                |                                             |     |  |  |
|                                                                                                    | Program:                                               | Derry School District                       |     |  |  |
|                                                                                                    | Referring Source:                                      | Yellow Pages                                |     |  |  |
|                                                                                                    | Referring Physician:                                   | Reference, Kim                              |     |  |  |
|                                                                                                    | Procedure:                                             | 90834, Individual Psychotherapy             |     |  |  |
|                                                                                                    | Therapist:                                             | Johnson, Thomas                             |     |  |  |
|                                                                                                    | Sex:                                                   | Male  Female                                |     |  |  |
|                                                                                                    | Discount Amount:                                       | \$0.00                                      |     |  |  |
|                                                                                                    | State:                                                 | Zip Code:                                   |     |  |  |
|                                                                                                    | Area Code:                                             |                                             |     |  |  |
|                                                                                                    | Appointment Reminders:                                 | 2 days prior to their next appointme        | ent |  |  |
|                                                                                                    |                                                        |                                             | _   |  |  |
|                                                                                                    |                                                        |                                             |     |  |  |
|                                                                                                    |                                                        |                                             | -   |  |  |

Click on **Facesheet** on the left. On the bottom right, enter the number of days you'd like the reminder sent prior to the appointment. Click **Save**.

# Setting up a Facesheet for Appt reminders

Setting up the patient Facesheet.

| <u>S</u> etup <u>U</u> tilities <u>W</u> eb | Register <u>H</u> elp | E <u>x</u> it           |                    |     |               |
|---------------------------------------------|-----------------------|-------------------------|--------------------|-----|---------------|
| Scheduler MC Auth.                          | Transactions <u>C</u> | C Ledger Medication     | ns <u>B</u> illing | ERA | Seports       |
| Basic Search Advance                        | d Search Hide F       | Patients                |                    |     |               |
| Last Name First N                           | Name 🔽 Account        |                         |                    | Ad  | ld Facesheet  |
| Force columns to fit.                       | To searc              | ch, click in any column | and begin typing   | Ed  | lit Facesheet |
| A E                                         | 3bbbb                 | Bbbbb                   | Active             | Pro | ogress Notes  |
|                                             |                       |                         |                    | Ac  | count Balance |
|                                             |                       |                         |                    | Â   | ld Sessions   |

From the main Helper screen select a Patient and click on Edit Facesheet.

| Patient Information: Ccccc Ccccc                                                                                                    | X                                                                                                    |
|----------------------------------------------------------------------------------------------------|----------------------------------------------------------------------------------------------------|
| Patient Library Links Appointment Reminders                                                                                                    | Facesheet                                                                                                    |
| If you want to send appointment reminders by email,<br>PLEASE READ THE FOLLOWING TO THE CONSUMER                                                                                                    | <ul> <li>Patient Info.</li> <li>Additional Resp.</li> <li>Parties</li> </ul>                                                                                                    |
| We can send you an appointment reminder by email. The appointment reminder will<br>include only the date and time of your appointment and your service provider name.<br>We will not encrypt the messages. Health care information sent by regular e-mail<br>could be lost, delayed, intercepted, delivered to the wrong address, or arrive<br>incomplete or corrupted. If you understand these risks and would like to receive an<br>appointment reminder by email, I need you to confirm you accept responsibility for<br>these risks, and will not hold us responsible for any event that occurs after we send<br>the message.<br>By checking the box below that enables E-mail reminders and entering an E-Mail<br>address, you acknowledge that you have received consent from the patient. | <ul> <li>Attachments</li> <li>Insurance Info</li> <li>Claim Info.</li> <li>Insurance Co.</li> <li>Billing Setup</li> <li>Defaults</li> <li>Billing</li> <li>Access Time &amp; Outcomes</li> </ul> |
| Enable E-mail Reminders for this patient          Send reminder       2       days prior to their next appointment         Recipient E-mail:       name@hotmai.com                                                                                                    | Save                                                                                                    |
| <u>E</u> xtra Info                                                                                                    | Save & Copy                                                                                                    |

Click the tab at the top **Appointment Reminders**. At the bottom of the page, check the checkbox next to **Enable E-mail Reminders...** Enter the number of days prior to the appointment to send the reminder. (It will auto-fill with the setting entered in Preferences.) Enter the email address to send the reminder and click **Save**. You have set up a reminder to be sent to this patient.

### **Removing Favorites from Diagnosis Library**

How to remove all the preselected favorites from the Diagnosis Library

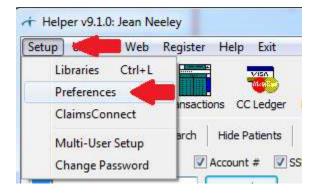

On the following screen, click in **Libraries**. On the right, click on **Remove All Favorites**. This will remove the all the favorites set up in the diagnosis library for all users. Then save the Preferences.

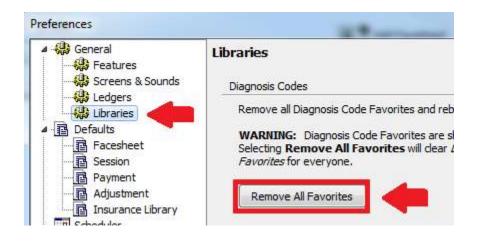